# 使用手册

# **AV600U**

# 高速文件扫描仪

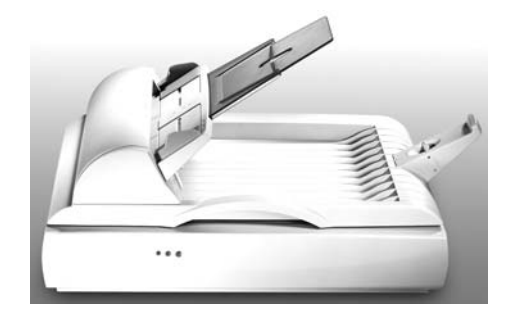

(D/N: 250-0353-E Rev. 3.0)

## 虹光精密工业股份有限公司

#### 商标

Microsoft 是微软公司的美国注册商标。

Windows 和MS-DOS 是微软公司的美国注册商标。

IBM, PC, AT, XT 是国际商务机器公司的注册商标。

本文中其它厂牌和产品名称皆为各相关厂商之商标或注册商 标。

专利

版权所有,未经虹光公司授权,不得将本文内容以任何形式 复制、改编、或翻译成任何文字。

本产品扫描的题材,受政府法律及复制权等其它法规的保 护,客户应遵守相关法令。

保证

本书内容若有更动,虹光公司将不另行通知。

虹光公司对本文件内容不做任何保证,包括(并不限于)对某项 特殊目的之适用性的隐含保证。

对因此造成之错误, 或因装修、效能或本品使用上造成的不固定 或严重损害,虹光公司不负任何责任。

#### FCC 无线频率数干扰声明

本装置经测试证实符合 B 级数位装置规格及 FCC 15 节规 格。这些规格旨在防范在住宅区中可能造成之不良干扰。 若未遵照使用手册中的指示安装及使用本装置,所产生、 使用及散发之无线电频率,可能会干扰无线电通讯。特殊 安装作业也可能造成不良干扰。若经证明(关闭本装置后 再开启)本装置对收音机或电视之接收会造成不良干扰, 客户可以按下列方式调整:

- 调整接收天线
- 将本装置与接收器间的距离增加
- 将本装置改用不同的电源插座,使本装置与接收器处于不同 的分支电路
- 洽询经销商或有经验的收音机及电视技师
- 注意事项: 本装置如有任何未经制造厂商认可的变更或 修改,本装置之使用权将视为无效。

## 目录

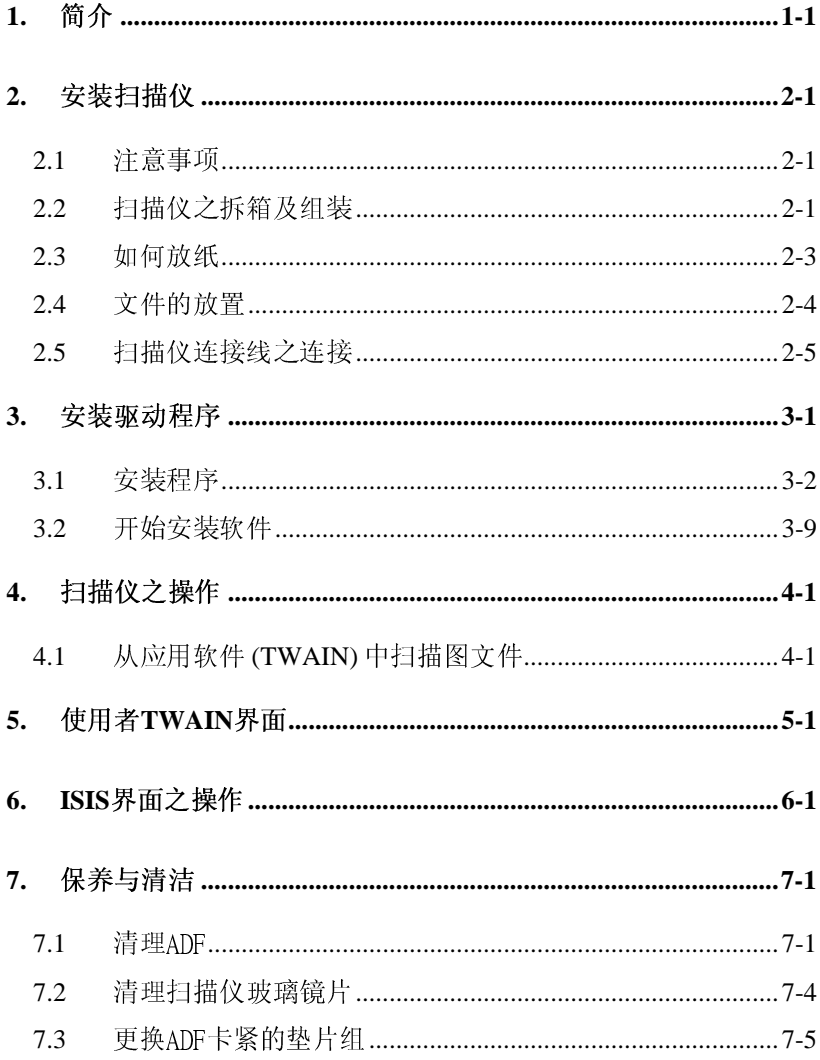

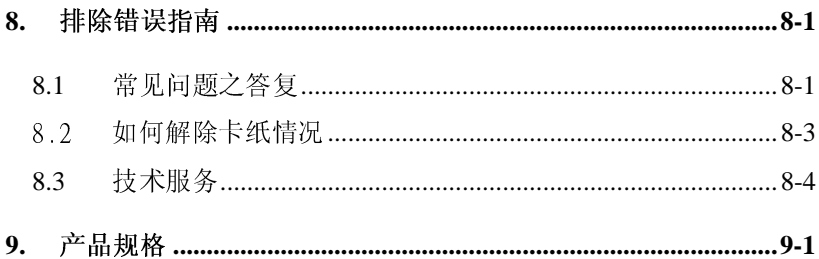

## **1.** 简介

首先恭喜您拥有一台完美的虹光 AV600U 系列 彩色自动馈纸 型影像扫描仪。虹光公司是一家开发高性能自动馈纸型扫描 仪的国际公司。

为了使您得到最佳的扫描效果,在您安装及使用AV600U 系列 前,请花几分钟的时间阅读本文。本文提供您正确的拆箱、 安装、使用及保养方式。

图 1-1 显示扫描仪是如何装箱的,您可以参照您的验收单查点 所有的装备。若您收到的项目不齐全,请立即洽寻当地的经 销商。

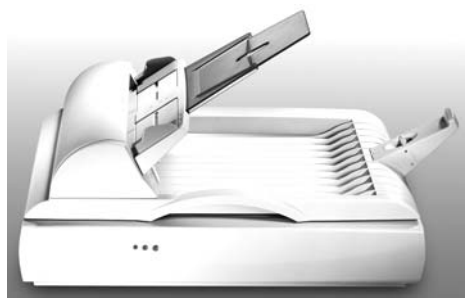

AV600U扫描仪

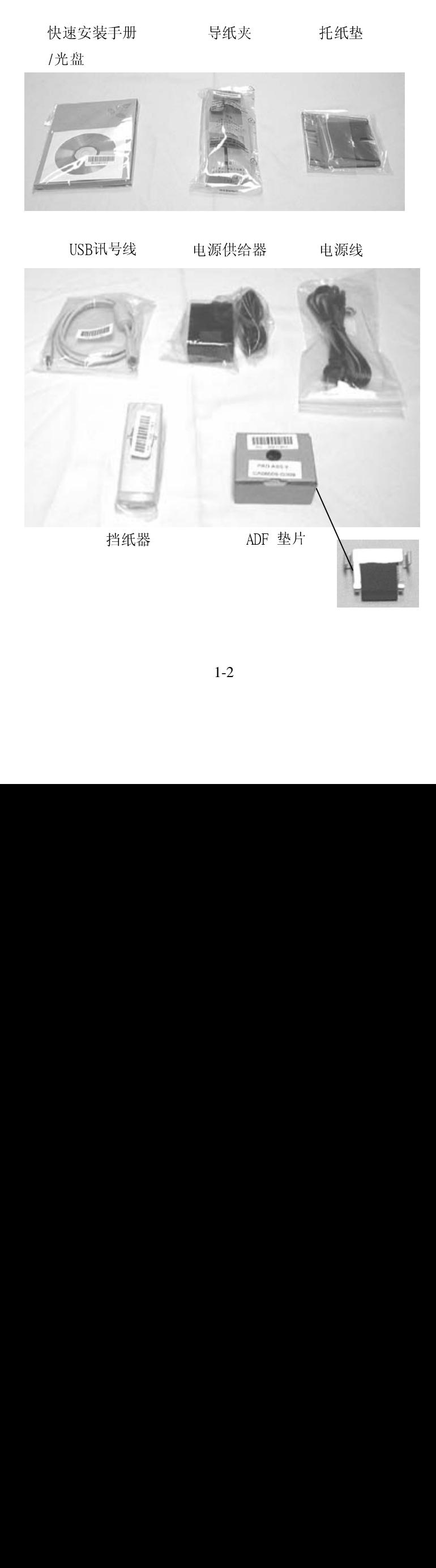

## **2.** 安装扫描仪

#### **2.1** 注意事项

- \* 请勿将扫描仪放置在太阳直接照射的地方。直接的日光照射 及过度的高温皆可能会损害扫描仪组件。
- \* 请勿将扫描仪安置在潮湿或灰尘多的地方。
- \* 务必使用正确的交流电电源。
- \* 将扫描仪安装在平稳的桌面上;倾斜或不平稳的桌面都可能导 致机械或馈纸的问题。
- \* 为方便未来搬运,请保留扫描仪所有的外箱及包装材料。<br>\* 务必使用随机台附赠的电源转换器(供货商 Delta Electronics, Inc./型
- 号 ADP-20LB, Rev:B): 否则将造成无法预期的损害而使本机台无法运 作,而这项损失并不包括在一般的保固条款中。

#### **2.2** 扫描仪之拆箱及组装

\* 务必使用随机合附赠的电源转换器(供货商 Delta Electronics, Inc./型号 ADP-20LB, Rev:B); 否则将造成无法预期的损害而使本机台无法运作, 而这项损失并不包括在一般的保固条款中。<br>2.2 **扫描仪之拆箱及组装**<br><br><br>**3.2 扫描仪之拆箱及组装**<br>请小心地拆除扫描仪的包装材料,并参照验收单检查所有的<br>安装组件。若有任何组件短缺或受损,请即刻通知负责承销<br>的代理商。 安装组件。若有任何组件短缺或受损,请即刻通知负责承销的代理商。<br>安装组件。若有任何组件短缺或受损,请即刻通知负责承销 大特化<br><br>的代理商。<br>2-1  $\begin{array}{c}\n\text{H3-}\mathcal{A} & \text{inj } \mathcal{A} \\
\text{H4-}\mathcal{A} & \text{inj } \mathcal{A}\n\end{array}$ 

### 打开扫描仪锁定装置

1. 将机台底部锁匙开关移至 "使用位置"以打开机台钥匙。(参见右 边关/开锁图)

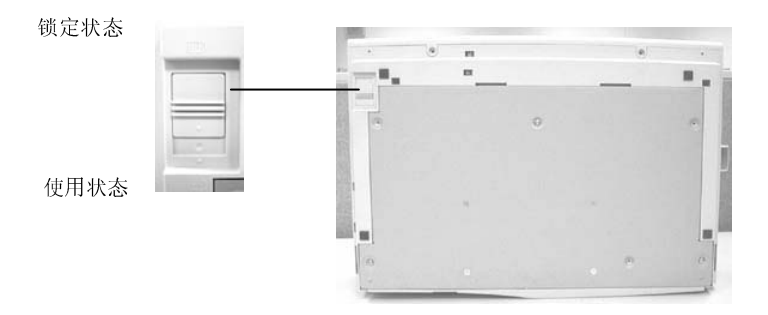

图 2-1开锁  $\frac{1}{2}$  2-171 ex

## **2.3** 如何放纸

将您的原稿之内容面朝上.同时使页首朝机台左边, 即走纸方向. 如下 图所示.

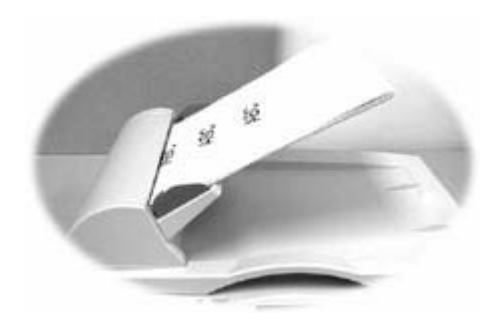

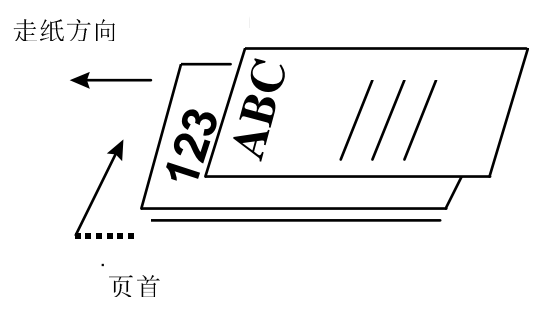

**Figure 2-4** 

## **2.4** 文件的放置

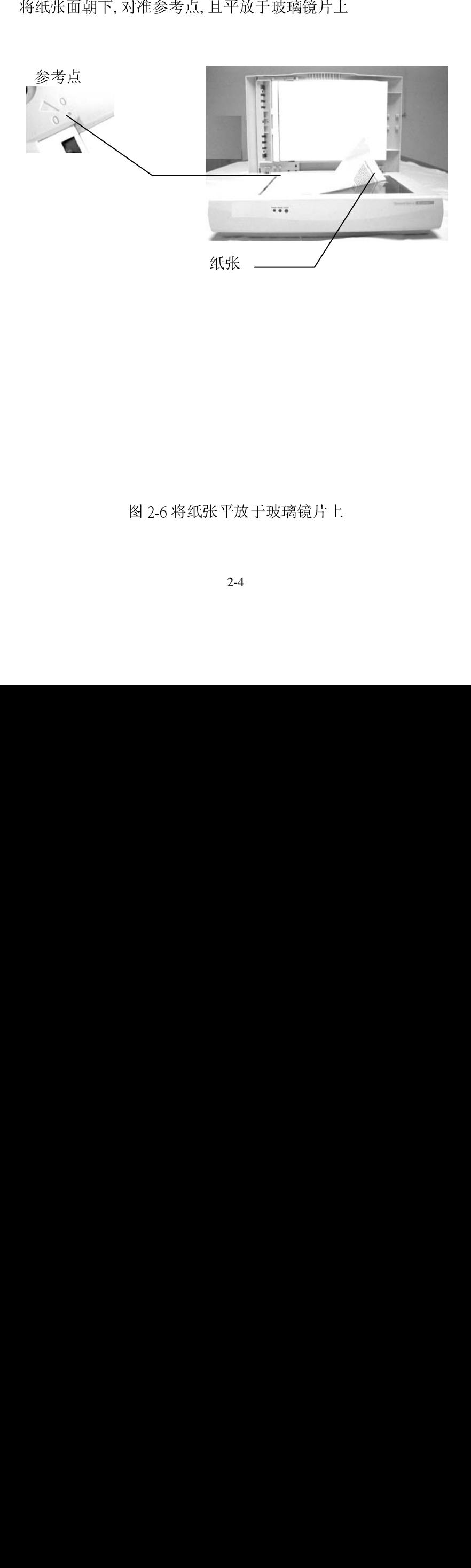

 $812-0$  M EWIK |  $10x + 9x + 96$ ) |  $\perp$ 

## **2.5** 扫描仪连接线之连接

请务必将扫描仪的电源关闭

步骤 1: 连接ADF 讯号线.

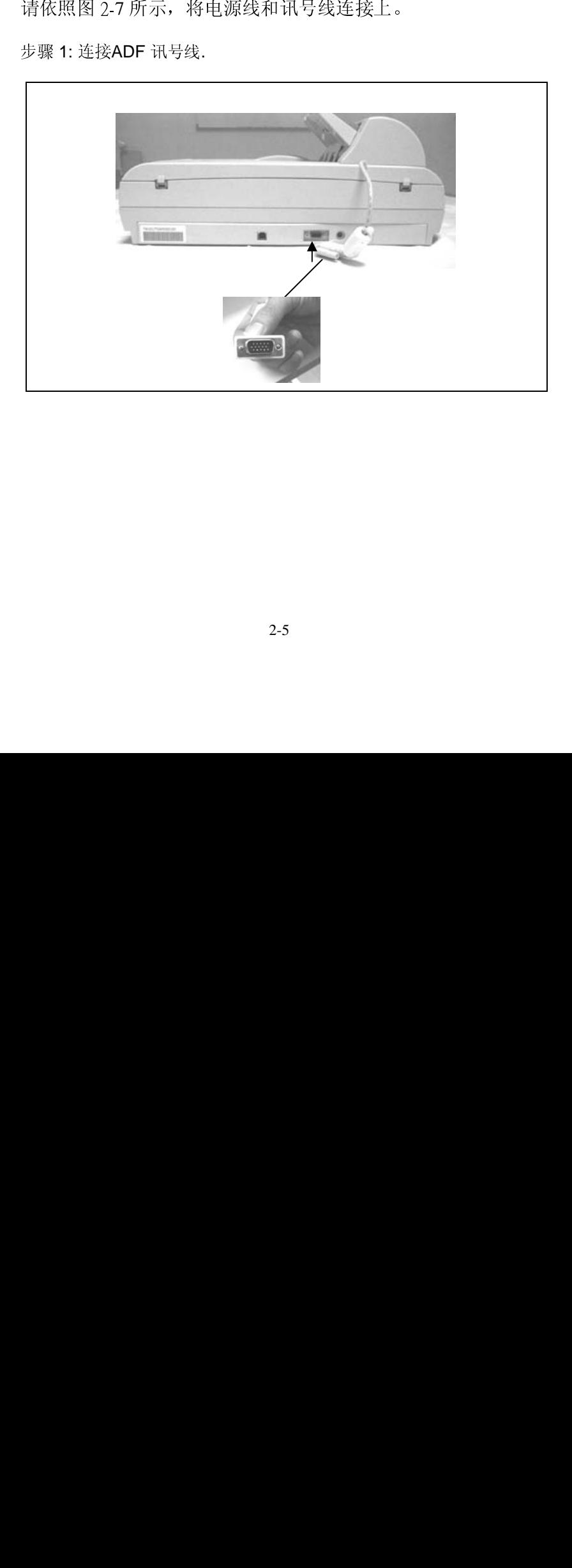

步骤 2: 连接USB讯号线.

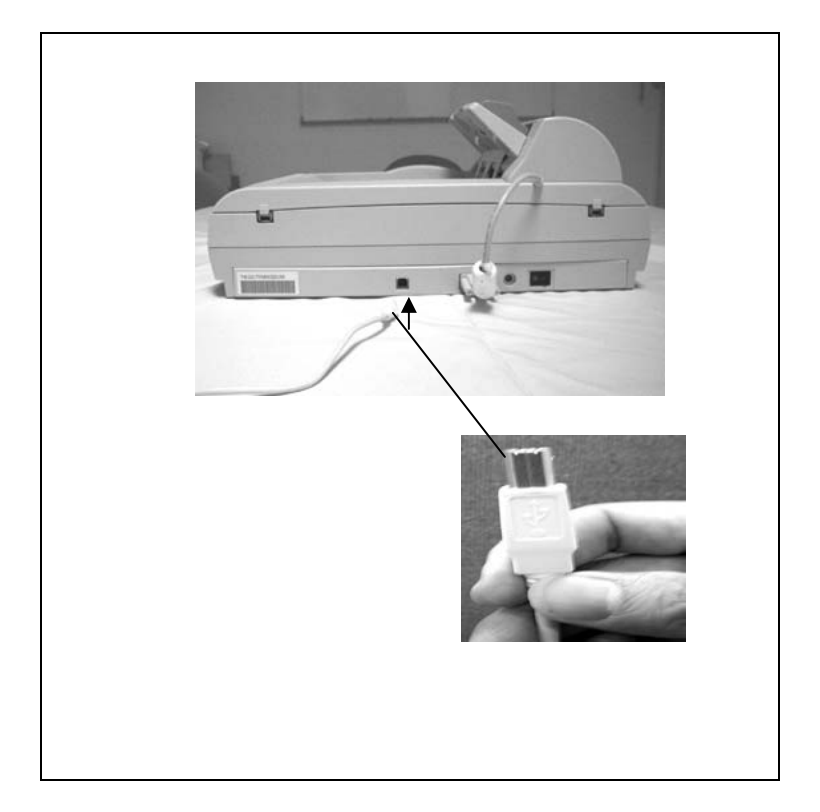

步骤 3: 连接电源线.

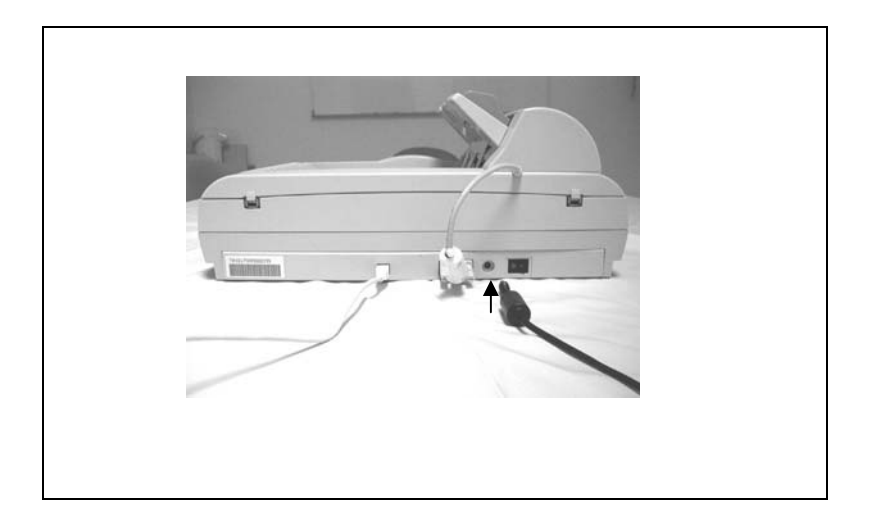

## 打开扫描仪的电源开关:

打开扫描仪的电源开关: 将开关朝"1"按下电源. 将开关朝"1"按下电源.<br><br><br>

## **3.** 安装驱动程序

为使 AV600U 系列 彩色扫描仪达到预期之效能与速度,以下所

- \* IBM Pentium Ⅱ以上兼容之个<br>\* 微软窗口98se以上<br>\* 至少 20 MB之可用磁盘空间<br>\* 至少 64 MB 以上之随机储存内<br>\* VGA16.7 m显示器<br>\* 与微软窗口兼容之鼠标<br>\* 一个光驱<br>\* 一个光驱
	-
	-
	- \* IBM Pentium Ⅱ以上兼容之个人计算机<br>\* 微软窗口98se以上<br>\* 至少 20 MB之可用磁盘空间<br>\* 至少 64 MB 以上之随机储存内存(RAM)<br>\* VGA16.7 m显示器<br>\* 与微软窗口兼容之鼠标<br>\* 一个光驱 \* 至少 20 MB之可用<br>\* 至少 64 MB 以上之<br>\* VGA16.7 m显示器<br>\* 与微软窗口兼容之<br>\* 一个光驱 - 三ク 20 MB之可用磁盘上向<br>\* 至少 64 MB 以上之随机储存<br>\* VGA16.7 m显示器<br>\* 与微软窗口兼容之鼠标<br>\* 一个光驱
	-
	- ±-> 04 MB 以上之随れ間存われ(KAM)<br>\* VGA16.7 m显示器<br>\* 与微软窗口兼容之鼠标<br>\* 一个光驱 \* VGA16.7 m显示器<br>\* 与微软窗口兼容之<br>\* 一个光驱
	- = ) 诚积窗口来在之战心<br>\* 一个光驱  $\frac{1}{2}$

## **3.1** 安装程序

先让计算机窗口认出本USB扫描仪.

- 1. 打开计算机.
- 2. 将电源线与USB讯号线连接至AV600U.(参见第一章)
- 3. 一连串"新增硬体精灵(Add New Hardware Wizard)窗口会出现以 供迅速安装本新硬件的软件. 其步骤如下页.

4. 如下图所示, 当第一个"新增硬体精灵"对话框出现时, 请按"下一 <sup>步</sup>".

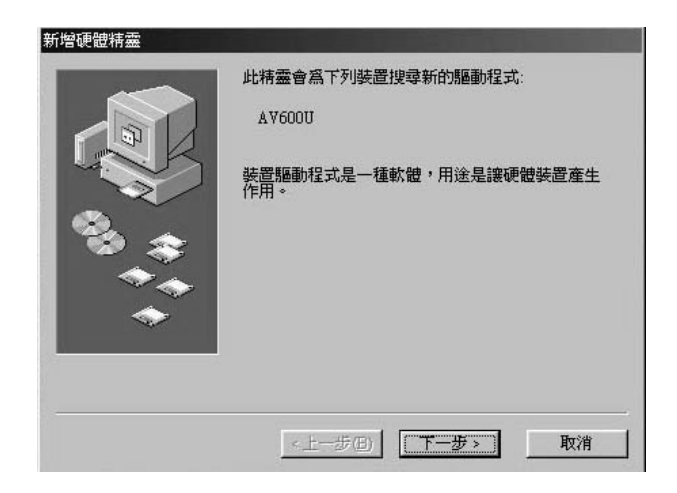

5. 将所附CD光盘放入光驱中.

6. 如下图所示, 当第二个"新增硬体精灵"对话框出现时, 请点选"<sup>搜</sup> 寻装置的最适用的驱动程序- 建议使用".并按" 下一步".

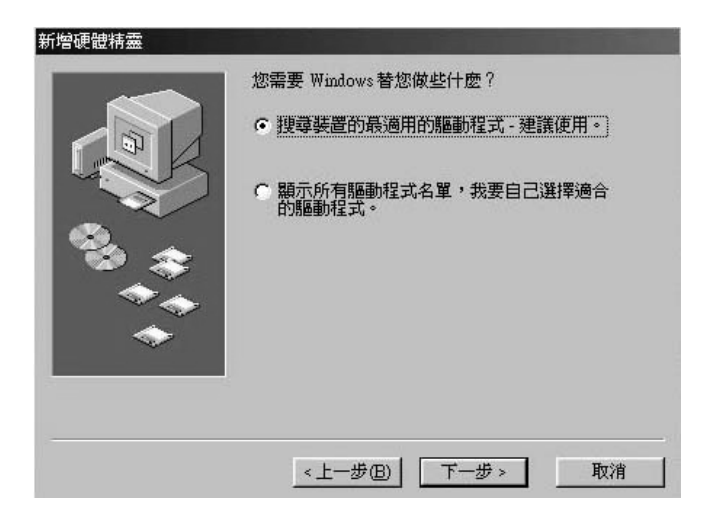

7. 如下图所示, 当第三个对话框出现时, 请勾选"指定位置",并从" 浏览"按扭中选择光驱的Driver目录,按" 下一步".

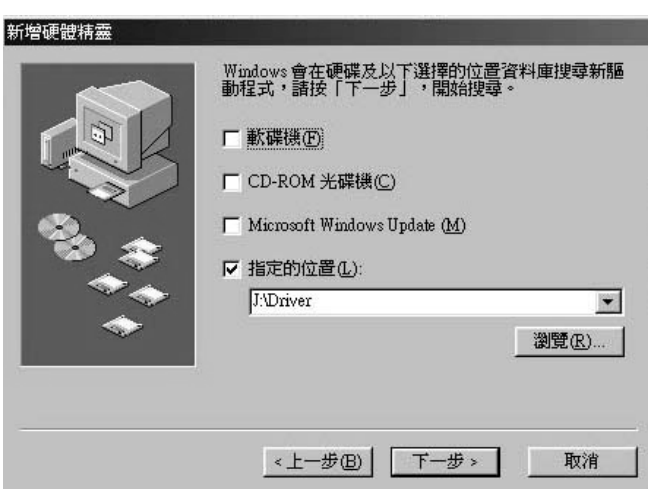

### 8. 如下图所示, 当计算机窗口侦测到AV600U时, 请按" 下一步".

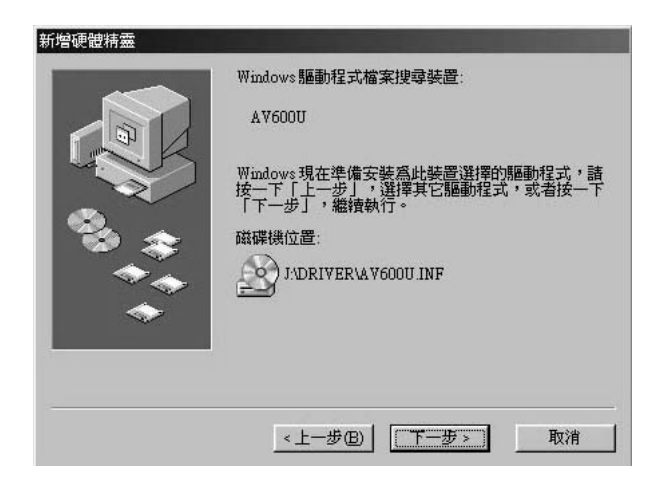

9. 将Windows 98 CD光盘片放入光驱中, 在复制档案来源方块中, 设定Windows 98光盘片的位置., 并按"确定".

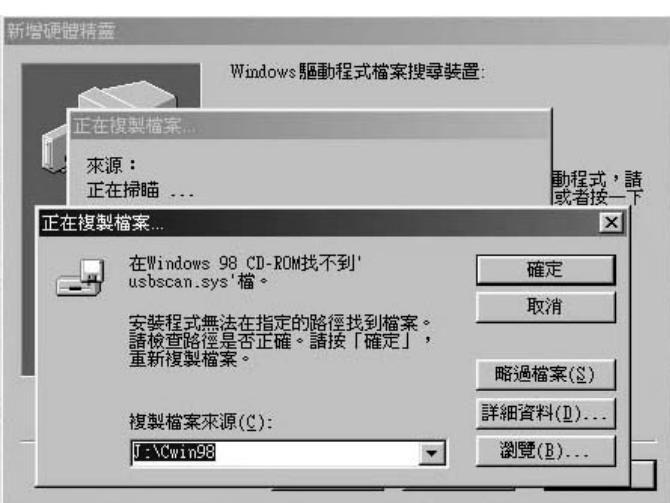

10. 如下图所示, 当窗口显示完成安装等讯息时,请按"完成".

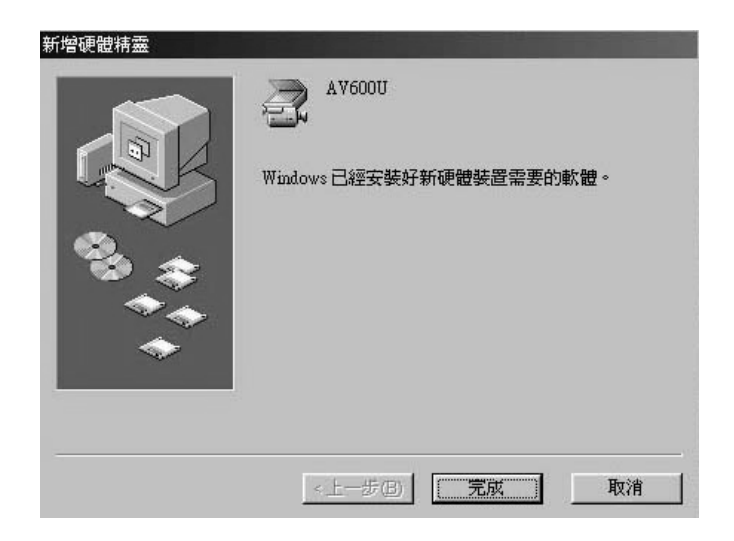

## **3.2** 开始安装软件

1. 将所附CD光盘放入光驱中, 如图3-1所示, 安装对话框会出现.

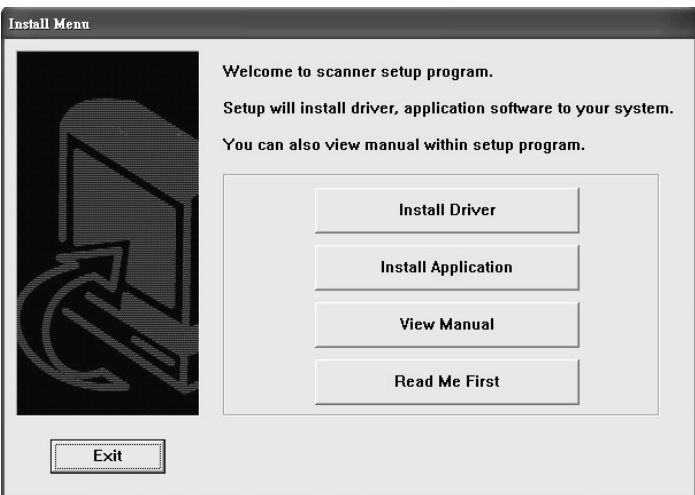

注 :若安装对话框未出现, 按"开始", 选"Run"及键 <sup>入</sup>"D:\cdsetup.exe*"* (D: CD光驱) 并按"OK".

2. 轻按"Install Driver",以便安装TWAIN或ISIS驱动程序.

3. 轻按" Install Application", 以便安装所附的应用软体.

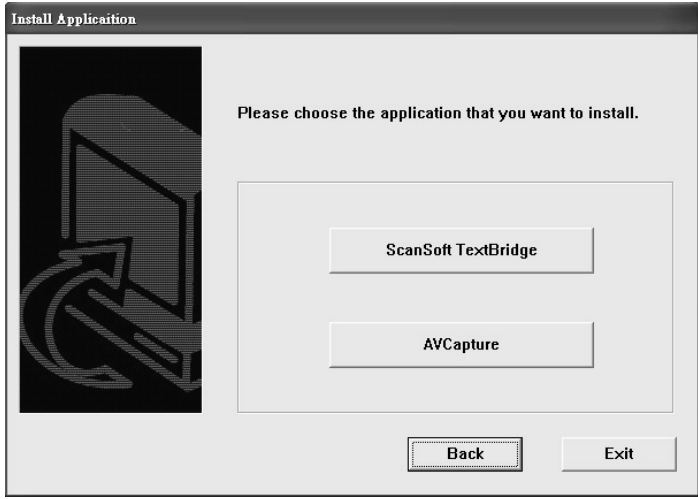

L.

- 4. 遵守屏幕的指示分别安装本驱动程序与所配的应用软件.
- 5. 在安装完所有的软件后,重开计算机.

## **4.** 扫描仪之操作

## TWAIN 应用程序

AV600U系列扫描仪的驱动程序不是一个可以单独启动的程 :须在TWAIN/ISIS标准接口的应用程序中启动,然后才要以前并把影像加载你的计算机中。因此开启扫描仪驱动程序并把影像加载你的计算机中。因此开启扫描仪驱动程序并把影像加载你的计算机中。因此开启扫描仪驱动程序,全国不同的应用软件而有所不同。关于正确的指令,所使用的影像编辑应用软件的使用手册。<br>ISI和<br><br>SF 化用的影像编辑应用软件的使用手册。<br>ISI和<br><br>ISI和<br><br>ISI和<br>ISI和 扫描应用程序。<br>ISI和 扫描图文件<br>F - [档 序,它必须在**TWAIN/ISIS**标准接口的应用程序中启动,然后才可以扫瞄并把装像你的计算机中,因此开启工作的指令。<br>可以扫瞄并把影像你的计算机中。因此开启工作的指令,<br>序的指令会因不同的应用软件而有所不同。关于正确的指令,<br>请参考你所使用的影像编辑应用软件的使用手册。<br><br>4.1 从应用软件 (TWAIN) 中扫描图文件<br>4.1 从应用软件 (TWAIN) 中扫描图文件<br>4.1 所当 TWAIN 扫描应用程序。<br>2. 拉下 [档案] 莱

#### **4.1** 从应用软件 **(TWAIN)** 中扫描图文件

- 1. 开启 TWAIN 扫描应用程序。
- 序的指令会因不同的应用软件而有所不同。关于正确的指令,请参考你所使用的影像编辑应用软件的使用手册。<br>请参考你所使用的影像编辑应用软件的使用手册。<br>4.1 从应用软件 (TWAIN) 中扫描图文件<br>4.1 从应用软件 (TWAIN) 中扫描图文件<br>2. 拉下国第文件,选择选择来源。<br>如果图案单中比准的活体和图文件<br>那里以图案单比说的 --个行插来源清单的对话框。<br>3. 选择 Avision Scanner/32Vx.xx。除非您要选择其它扫 请参考你所使用的影像编辑应用软件的使用手册。<br>请参考你所使用的影像编辑应用软件的使用手册。<br>4.1 从应用软件 (TWAIN) 中扫描图文件<br>1. 开启 TWAN 扫描应用程序。<br>2. 拉下[档案] 莱单, 选择[选择米源] 指令, 请参阅您应用程序的使用手<br>如果 [档案] 莱单上送有"选择米源"指令, 请参阅您应用程序的使用手<br>册,以判定如何使用TWAIN<br>近结。此时会出现一个有扫描来源清单的对话框。<br>3. 选择 Avision Sca 4.1 从应用软件 (TWAIN) 中扫描图文件<br>2. 拉下眉 WAIN 扫描应用程序。<br>2. 拉下[档案] 菜单,选择[选择来源]。 如果[档案] 菜单,选择[选择来源] 指令,请参阅您应<br>如果[档案] 菜单上没有[选择来源] 指令,请参阅您应<br>那,以判定如何使用 TWAIN<br>连择 Avision Scanner/32Vx.xx。除非您要选:<br>仪, 否则您只需要选取一次来源。<br>4. 将要扫描的文件放入 ADF 或平台的玻璃平板上。<br>5. 2. 拉下 [档案] 菜单,选择 [选择来源]。 如果 [档案] 菜单上没有 [选择来源] 指令,请参阅您应用程序的使用手 册,以判定如何使用 TWAIN

连结。此时会出现一个有扫描来源清单的对话框。

- 3. 选择 Avision Scanner/32Vx.xx。除非您要选择其它扫描 仪,否则您只需要选取一次来源。
- 4. 将要扫描的文件放入 ADF 或平台的玻璃平板上。
- 5. 拉下 [档案] 菜单,选择 [取得]。此时会出现一个包含有扫描 功能的对话框。

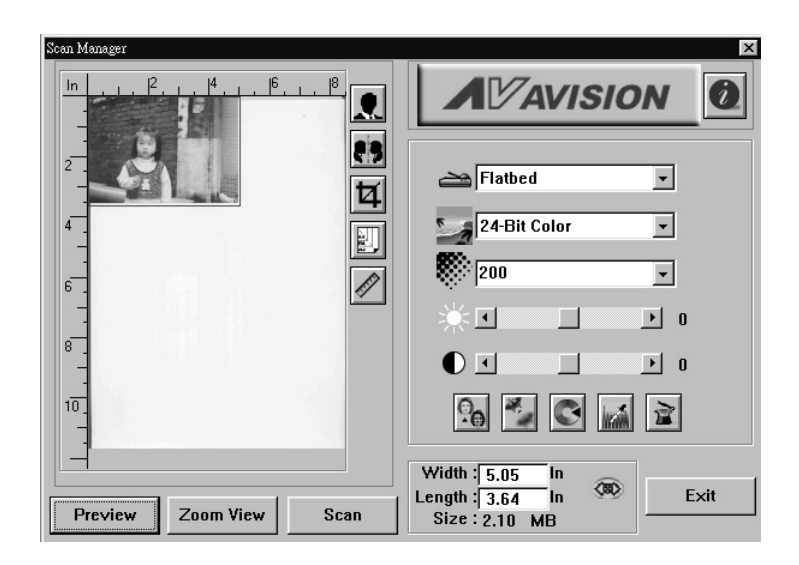

- 6. 在 [扫描方式] 下拉菜单上,选择您要使用的扫描 方法。
- 7. 在 [影像类型] 下拉菜单上,选择您要使用的扫描模式。
- 8. 在 [分辨率] 下拉菜单上,选择扫描分辨率。

9. 选取您要使用的扫描功能设定 (例如,清晰、去网点等)。

10. 按一下 [预览] 或 [扫描] 按钮,开始预览或扫描文件。

## **5.** 使用者**TWAIN**界面

#### 扫描方式

在 [扫描方式] 下拉菜单上,选择您要使用的扫描方法。

ADF—如果您使用自动进纸器 (ADF) 且一次扫描多份单页面文件, 请 使用此设定。

平台—如果您使用平台且一次扫描一页,请使用此设定。

分辨率: 指当用本扫描时,每一英吋所扫描

的点数,单位为 dots per inch (dpi),通常

点数愈高,分辨率即愈高,但当到达一定程度时,分辨 率不会明显地增加反而会增加硬盘的空间。

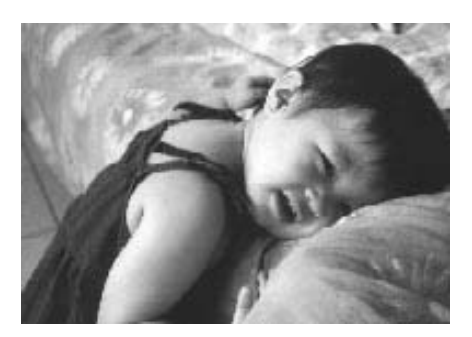

分辨率为50

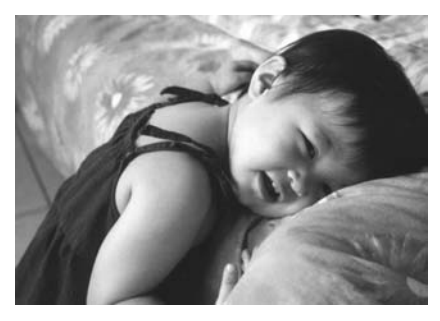

分辨率为100

- 1. 使用300 dpi的分辨率和全彩的影像模式下,扫描一张A4大小 的彩色影像大约需 25MB 的硬盘空间。因此,较高的分辨率 (通常指超过 600 dpi)在极少的情况下才需要,比如说扫描较小 范围的图形时才使用。
- 2. 利用你的影像作不同的应用时,以下的窗体可以提供你当参 考来选择适当的分辨率。

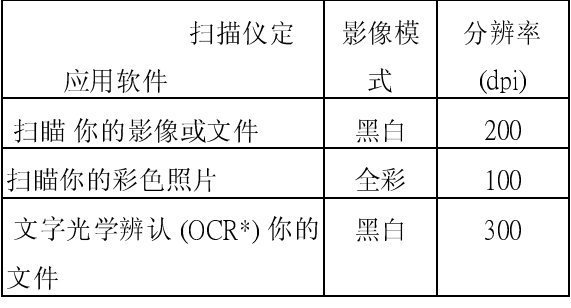

\*OCR: 全名为 Optical Character Recognition,把影像转为文字格式的 过程。

#### 影像类型

你可以使用类型选单之选项来选取所需之影像模

式。

#### 黑白 (Line Art) --- 扫瞄纯黑白影像

黑白影像只包含黑色和白色,而没有中间的灰色调。这代表扫描影像 中的每个像素\* 不是 100% 的黑色就是 100% 的白色。黑白影像模式是 书面文字或素描的最佳选择。而因为每个\*像素只需要 1 位的黑色或白 色信息,储存线条影像所需要的磁盘空间是储存 24 位全彩影像所需的 1/24。

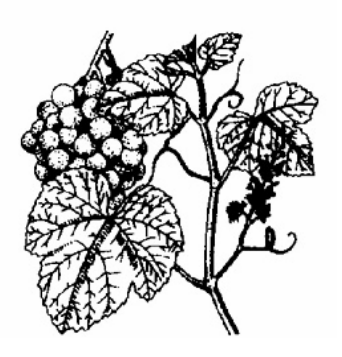

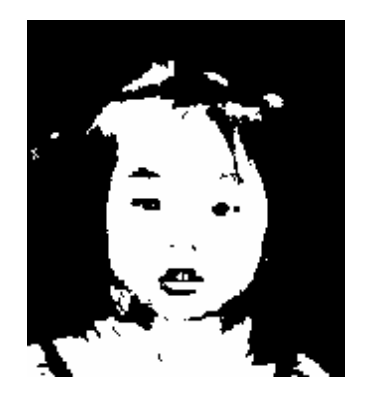

黑白影像(line art)

\*像素(Pixel): 为英文 Picture and element 两个字的结合, 像素是计 算机屏幕上或一个数字影像中的一个点。

#### 半色调 (Halftone) --- 扫瞄黑白图形

半色调影像,以改变打印点之尺寸的方式来仿真灰阶影像。特 别是当你保持一段距离来观看这个影像时,看起来的确很像一 个灰阶的影像。很多报纸和杂志的图案都运用了这种效果。因 为半色调影像也是黑白影像的一种即每个像素只需要 1 位的黑 色或白色信息,所以其所需要的磁盘空间是储存 24 位全彩影像 所需的 1/24。

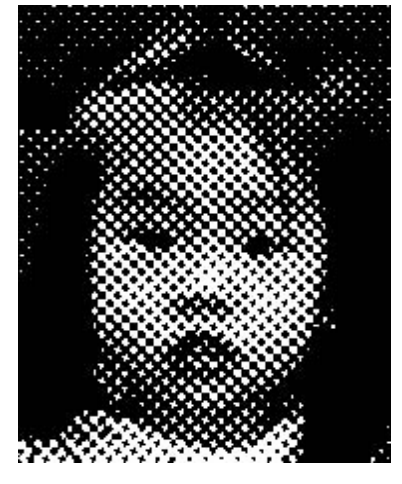

半色调影像

8 位灰阶 —由至少 256 个灰色阴影组成的单色频影像。 8 位扫描 仪可产生将纯黑到纯白之间分为 1024 个灰色阴影的灰阶影像。如果 您要扫描黑白照片,请选择这个选项。

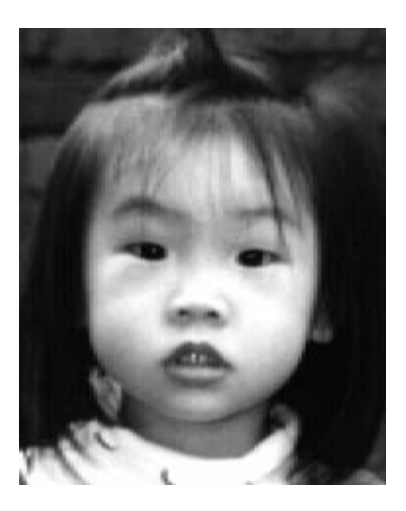

灰阶影像

8 位彩色—[8 位彩色] 影像在影像中提供了 256 种色调。256 色 影像的档案大小是[24位彩色] 影像的 1/3。

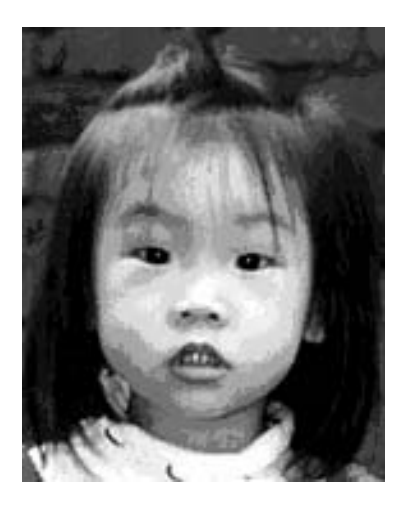

8位彩色影像

彩色影像(24位) --- 扫瞄彩色照片

24 位彩色— [24 *位彩色*] 影像由 3 个 8 位的色频组成。红色、绿 色,与蓝色可混合以建立 1 兆种色彩的组合,这可 以使影像具有更接近真实生活的品质。如果您要扫描 彩色照片,请选择 [24 位彩色]。

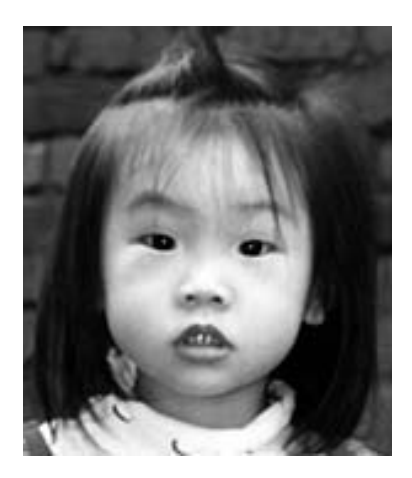

全彩影像

明亮度: 调整影像中亮度的明暗。亮度值愈大,影像 (Brightness)愈亮。

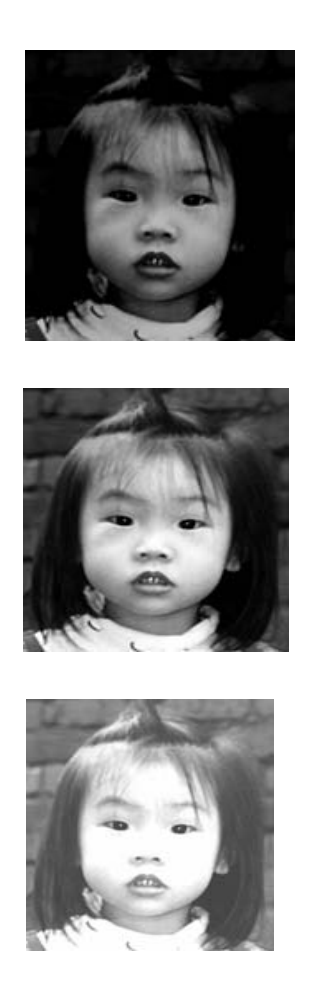

对比强度: 调整影像中最暗与最亮二者之间的围。对比值愈高, 影像中黑白之间的灰域愈多。

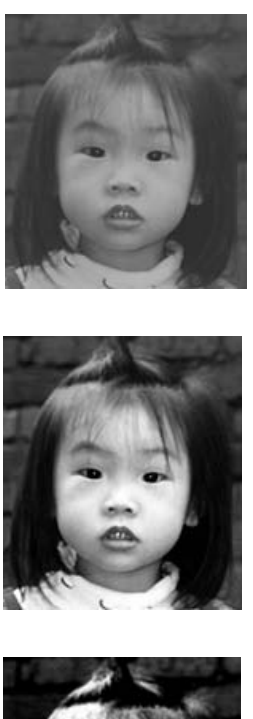

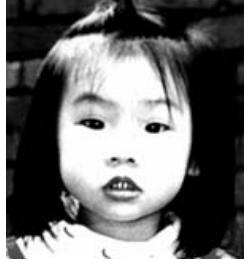

#### 反转

如果是黑白影像,黑色区域会变白,而白色区域会变黑。如果是彩色 影像,反转影像会使其每一像素都变更为其互补色。

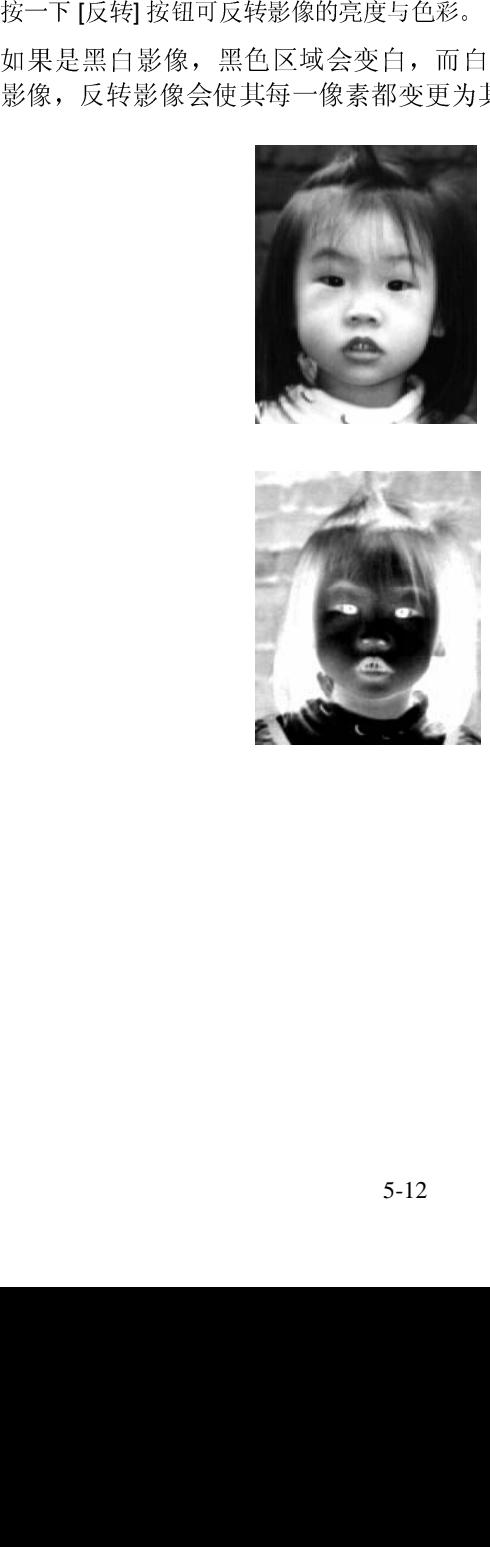

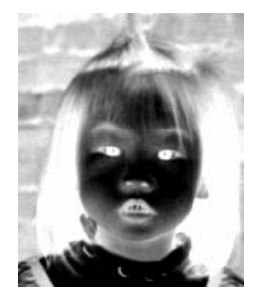

#### 镜影

按一下 [镜影] 按钮可反转影像 (建立镜像)。

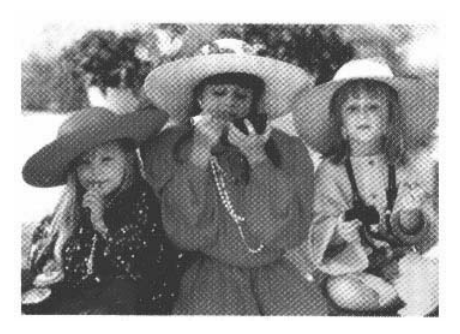

镜影启动前

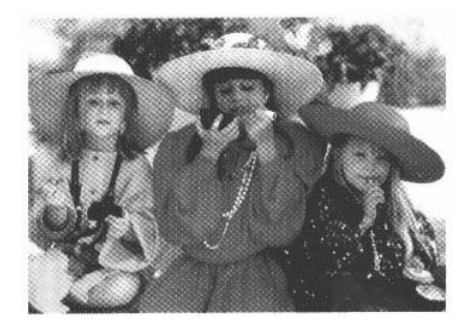

镜影启动后

按一下 [预览自动区域] 按钮,可自动将 预览扫描区域裁剪至预览文件中。此裁剪 区域将套用至所有的扫描文件。

纸张大小

 [纸张大小] 清单列出常用的扫描大小,请 选择名片、5 x 3 英吋、6 x 4 英吋、信 纸、Legal、B5、A5、A4、A3,或您目前的 扫描区域,即可立即选择扫描大小。

单位 [单位] 按钮指出目前使用的度量系统 (英吋、公 分,或像素)。

去网点 按一下 [去网点] 按钮可存取一个下拉菜单, 让 您指定要扫描的文件类型,以消除一般在印 刷品上会有的杂纹斑点\*。您可以指定 [报 纸]、[杂志] 或 [型录]。\*杂纹斑点—因半 色调印刷时不正确的网点角度而产生之不想 要的斑点。

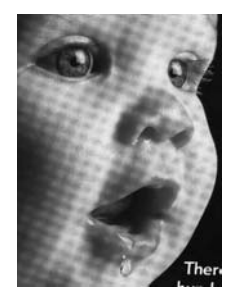

去网点前

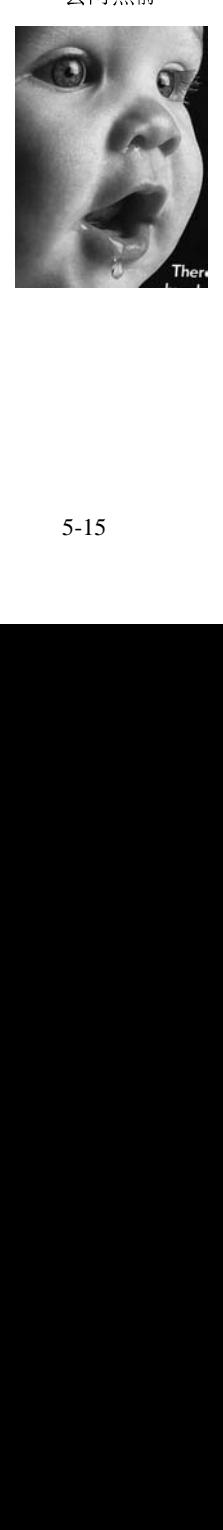

清晰

按一下 [清晰] 按钮可存取一个下拉菜单, 让您指 定使扫描影像清晰的层级。您可以指定 [淡]、[其  $\hat{E}$ ]、[  $\hat{\mathcal{R}}$ ] 或 [  $\bar{\mathcal{R}}\hat{\mathcal{R}}$ ] 的 [ 清晰 ] 设定。

#### $\overline{1}$ 色彩调整

[亮度] 功能的按钮。

注意:一定要启用 [进阶设定] 按钮, 才能使用 [色 调]、[饱和度] 和 [亮度] 功能。

自动分阶

 按一下 [自动分阶] 按钮可加入阴 影,以显露影像的更多细节。

 $\ddot{\phantom{0}}$ 进阶设定

按一下 [色彩调整] 按钮, 以启用 [色调]、[ 饱和度] 和[亮度] 功能的按钮,<br>注意: 一定要启用 [进阶设定] 按钮, 才能使用 [<br>法意: 一定要启用 [进阶设定] 按钮, 才能使用 [ 调]、[饱和度]和 [亮度] 功能。<br>按一下 [自动分阶] 按钮可加入<br>影, 以显露影像的更多细节。<br>进阶设定<br>线, 以显露影像的更多细节。<br>进阶设定<br>线, (色彩平衡)、[色调 / 饱和度 /亮度)、[色溪]<br>消除]和 [自订设定] 等进阶 亮度] 功能的按钮。 按一下 [进阶设定] 按钮可检视 [明亮 / 阴影]、[曲 线]、[色彩平衡]、[色调 / 饱和度 /亮度]、[色彩 消除] 和 [自订设定] 等进阶设定按钮 (位在 TWAIN 对话框右边的六个 按钮)。

明亮 / 阴影

在[影像类型] 下拉菜单选取 [8 位灰阶]、[8 位彩色] 或 [24 位彩色] 时, 可使

此指定您想要

的值。

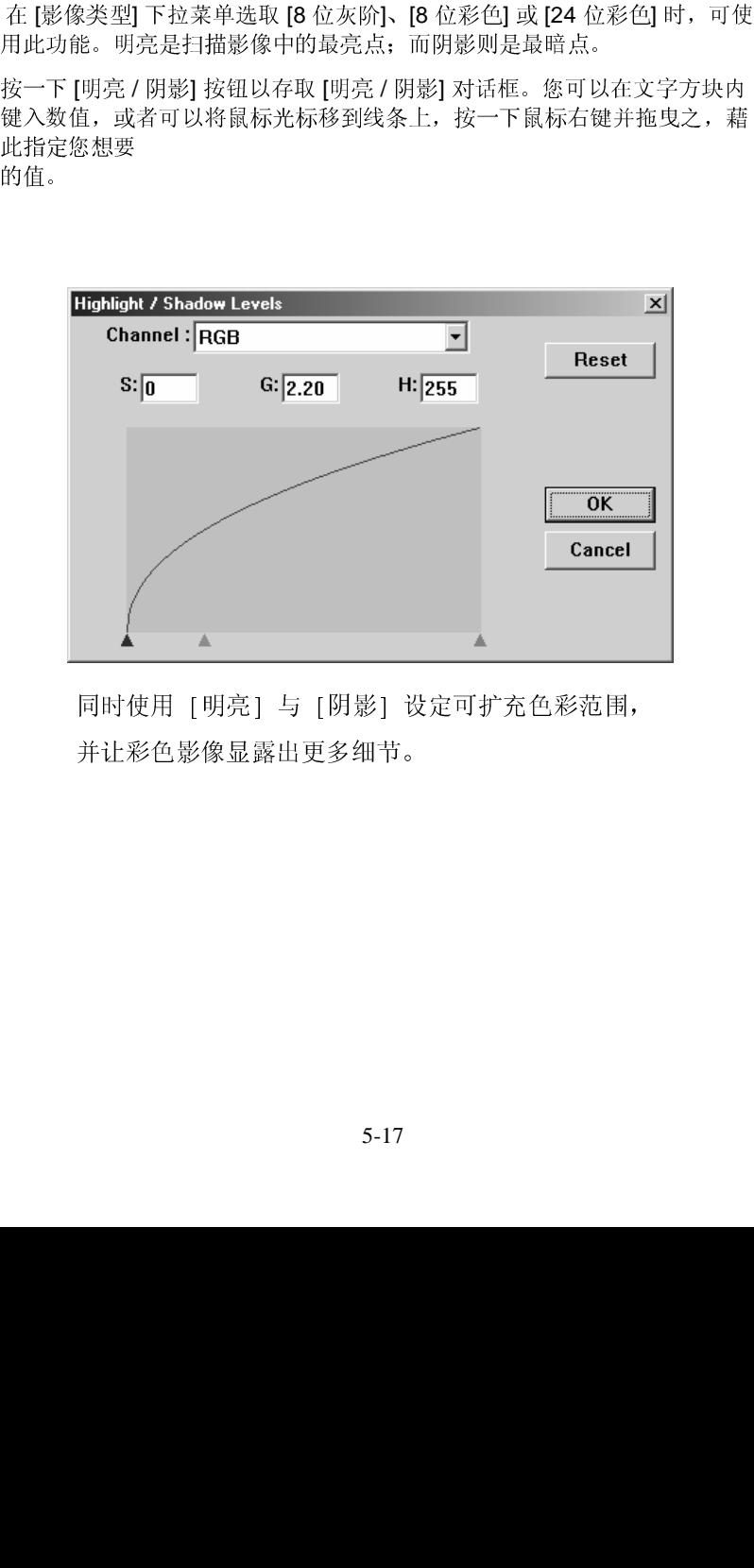

同时使用 [明亮] 与 [阴影] 设定可扩充色彩范围, 并让彩色影像显露出更多细节。

 $\overline{a}$ 曲线

 当您按一下 [曲线] 按钮,会出现一个对话框让您调整影像的中间色调,而不 丧失最亮与最暗区域间的细节。

视您想要的是曲线型或角度设定,选择 [曲线] 或 [线条] 按钮。将鼠标光标移 到线条上,按一下鼠标右键并拖曳之,以设定您想要的曲线。

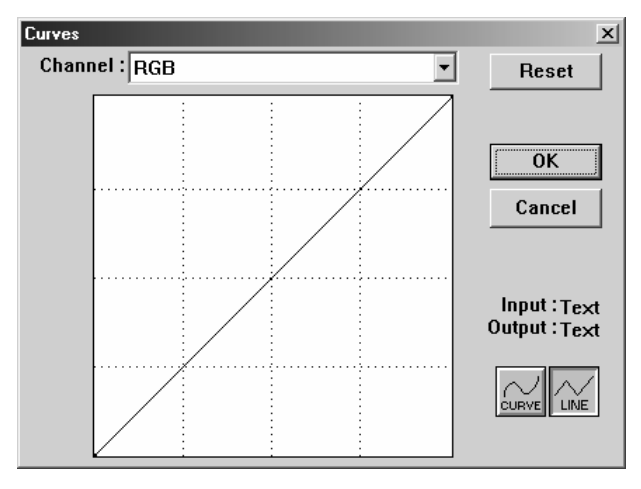

#### 色彩平衡

当您选取 [色彩平衡] 按钮,会出现一个对话框让您调整影像色彩,使其更接 近原稿。

预设的参数用来调整影像。您可以在 [色彩阶层] 文字方块中键入数值, 或者 可以拖曳色彩下方的滑杆箭头。

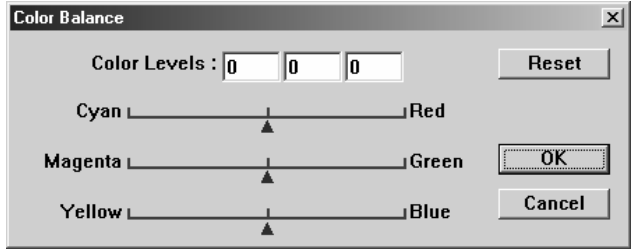

#### 色调 / 饱和度 / 亮度

按一下此按钮,可调整影像的色调、饱和度和亮度。选取 [色彩调整] 按钮之后,便启用了此按钮。您可以在文字方块中键入数值,或可以 拖曳每个项目下方的滑杆箭头。

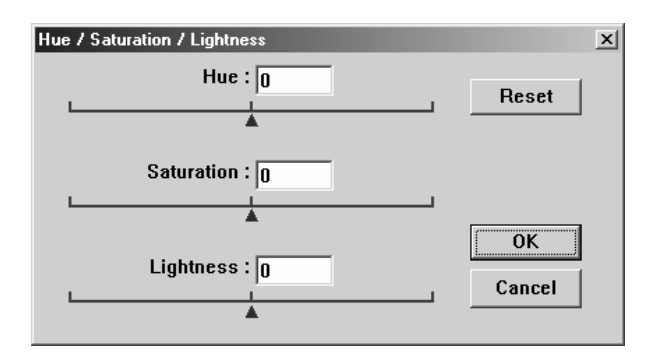

色调—从色环上按一下想要的色彩或从下拉菜单选取设定,在 [色调] 方块指 定一个值以调整色调,最高到 360°。

请注意,在调整色调时,色彩的密度层级会同时变更。

饱和度—在 [饱和度] 方块中指定一个值,以调整色彩的饱和度层级。饱和度 层级表示色彩是浅色或深色。

亮度—在 [亮度] 方块中指定一个值以调整色彩强度。

注意: 启动 [色彩调整] 按钮后, 才能使用这些选项。

#### 色彩消除

在 [影像类型] 下拉菜单选取 [黑白]、[半色调] 或 [8位灰阶]

时,可使用此功能。

按一下 [色彩消除] 按钮可存取一个对话框, 让您可以在扫描时选择 移除 R (红)、

G (绿),或 B (蓝) 的色频。

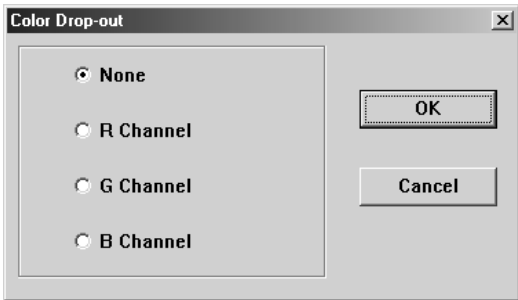

例如,如果您的影像包含红色文字或红色背景,选择 [R 色频] (红) 可移除红色文字或红色背景。

此功能只适用于黑白与灰阶影像。在使用此选项时,请确认您已在 [影像类型] 下拉菜单中选取黑白或灰阶影像类型。

ለተመድረግ<br>የተመረገጥ

在移除某一色频后,增加亮度将会使影像更清晰。

自订设定

按一下 [自订设定] 按钮,可存取一个让您储存扫描设定与组态设定 的对话框。这里有两个标签: [扫描设定] 与 [组态设定]。

#### 扫描设定

[扫描设定] 卷标可让您将扫描功能设定储存在档案中、加载现有的档案,或 删除现有的档案。

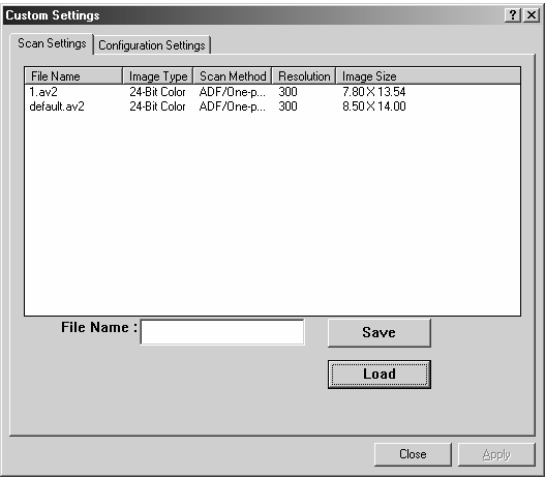

#### 储存扫描设定档案

在 [文件名称] 文字方块中键入您的设定名称,并按一下 [储存] 按 钮。您的设定就会被储存,而文件名称将出现在清单方块中。

#### 使用扫描设定档案

您可以使用现有的设定档案。在您想使用之设定的文件名称上按一下

鼠标右键,然后按一下 [加载] 按钮。此档案中的设定会被自动指定 至扫描功能对话框中。

#### 删除扫描设定档案

在文件名称上按一下鼠标右键,然后按计算机键盘上的 Delete 按 钮即可删除档案。您无法删除预设的扫描设定档案 default.av2。

#### 组态设定

[组态设定] 标签可让您自订一些特殊设定。

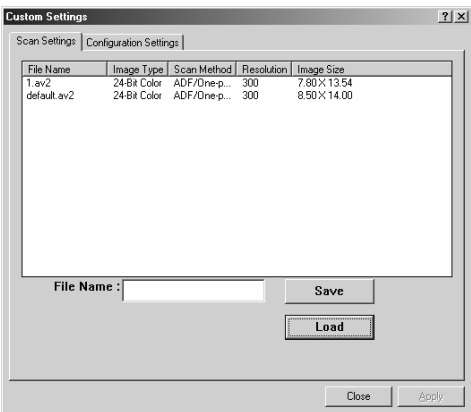

省电模式—核取 [启用] 方块可启用省电设定。您可在 [分钟] 方块 中指定延迟时间。按一下 [套用] 按钮储存变更。

提示设定—如果您将鼠标光标移到对话框中某个项目上时,希望出现 显示项目名称的旗标,请核取 [显示提示] 方块。按一下 [套用] 按 钮储存变更。

### 其它工具:

- **WIDTH :** 显示目前影像宽度。
- Height: 显示目前影像高度。
- Size: 显示目前扫描影像的档案大小。

#### 锁定缩放

按一下此按钮可不管选取之扫描大小而固定输出的宽与高。

当您套用此选项并同时调整选取区域大小时,此比例值会自动变更。

#### 信息

按一下 [信息] 按钮可存取提供扫描仪及驱动程序相关信息的窗口。

**Preview:** 按一下 [预览] 按钮可扫描文件影像,让你检视扫描的影像。此选 项让您可以指定要扫描的区域,以及要在将来扫描时使用的任何扫描功能设 定。当您变更并套用了一项扫描功能,[预览] 影像随即更新,提供变更后的 实时检视。

您可以用鼠标拖曳光标线来定义扫描区域。

Zoom view: 按一下 [缩放检视] 按钮可预览选取的区域。

**Scan:** 按一下 [扫描] 按钮可以使用指定的参数扫描此区域。

您可以用鼠标拖曳光标线来定义扫描区域。

Exit: 按一下 [结束] 按钮可取消目前的工作。

## **6. ISIS**界面之操作

ISIS使用者界面之操作非常类似于TWAIN使用者界面。底下简 <sup>述</sup>ISIS界面上的功能:

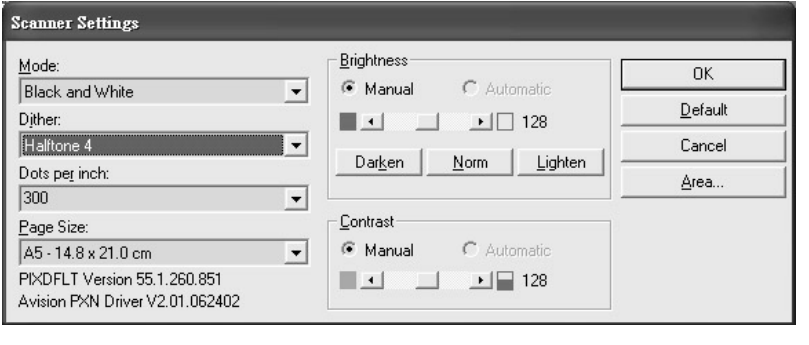

Mode(扫瞄模式): 可选择黑白,灰阶,或彩色。

Dither(半色调): 共有5种半色调的选择,亦可选择不用半色调扫瞄。

Dots per inch(分辨率): 可选择适合的分辨率。

Paper Size(纸张尺寸): 可选择各种纸张尺寸。

Brightness(亮度控制): 可调整扫瞄的亮度或暗度。

Contrast(对比): 可调整扫瞄的对比度。

Default(原设定状态): 按此扭以恢复原本的设定状态。

Area(扫瞄范围): 可调整扫瞄的面积与位置。

## **7.** 保养与清洁

#### **7.1** 清理ADF

虽然AV600U的本身设计是可免维修的 , 但是为确保理想的影像品质与 性能, 偶而也是需要清理一下.

有时候, 衬垫组与走纸轮会染上喷墨, 碳粉, 或 纸屑. 在这种情况 下, 本机或许无法顺利走纸. 若此事发生, 请遵守以下清理程序将您 的机台回归到原始干净的状态.

清理程序:

- 1. 将一块棉布沾上酒精(95%).
- 2. 请轻轻的将ADF前护盖打开. 借着将走纸轮向前转动来用此棉布擦 拭走纸轮. 直到走纸轮完全擦拭干净为止. 小心不要损坏弹簧.
- 3. 由上而下擦拭衬垫, 小心不要勾住弹簧.
- 4. 关闭ADF护盖. 现在您的机台可以准备使用了.

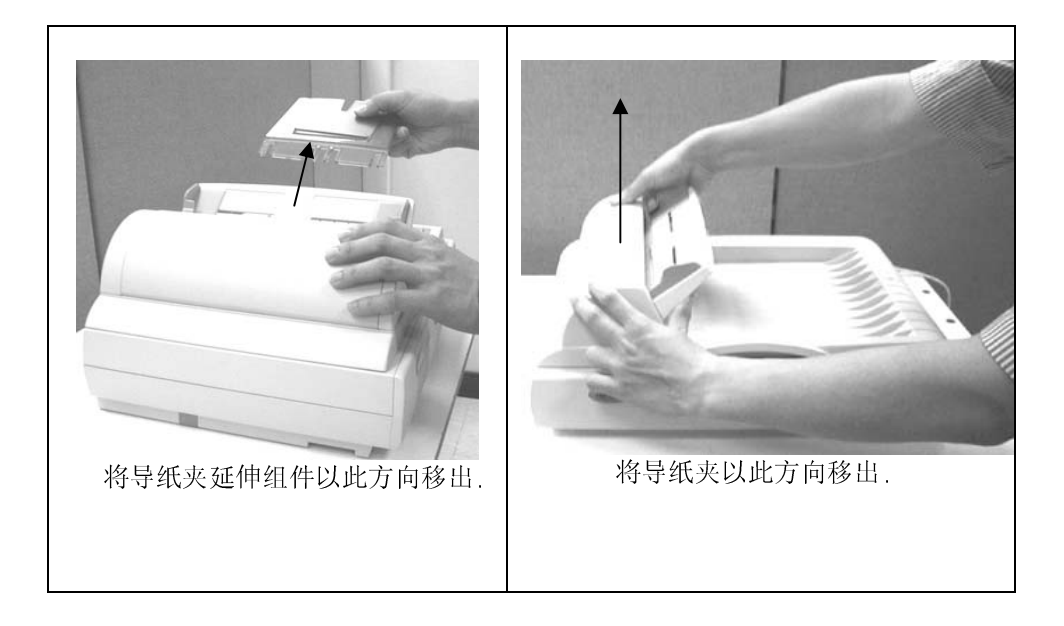

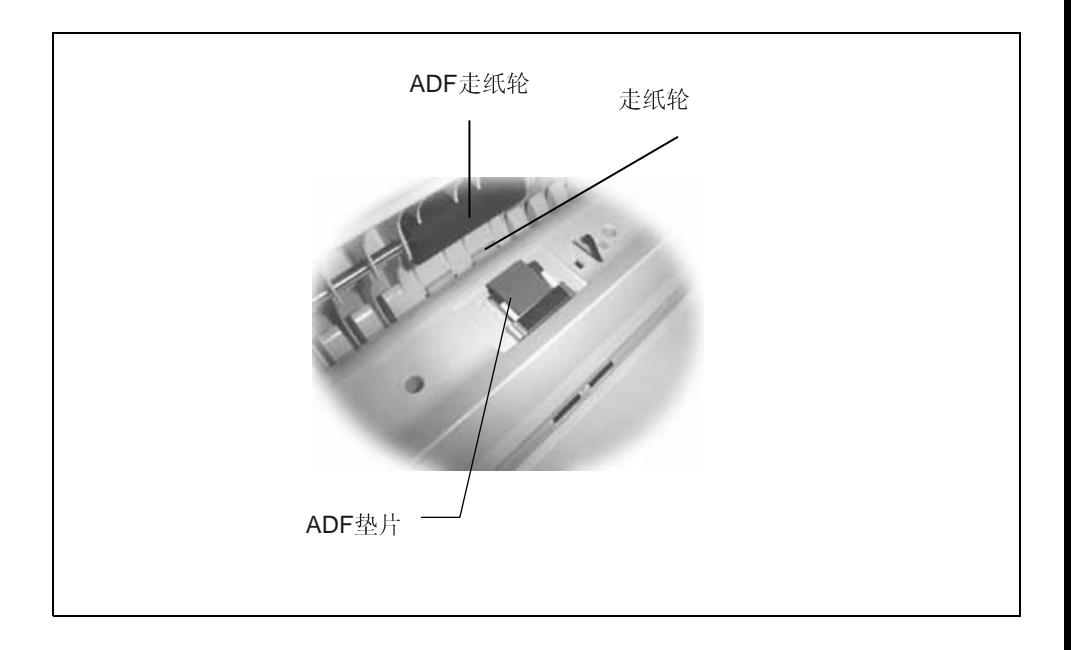

## **7.2** 清理扫描仪玻璃镜片

如下图所示,请以柔软干净的布块擦拭扫描仪玻璃镜片以除去其上 的墨水、碳粉或灰尘。

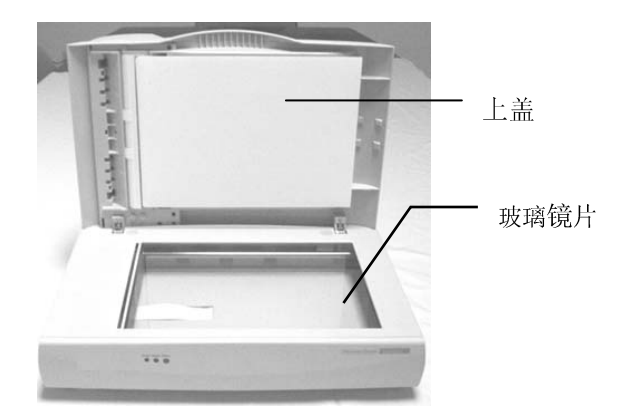

#### 清理扫描仪玻璃镜片

## **7.3** 更换ADF卡紧的垫片组

大概在透过ADF扫瞄两万页纸张后,此衬垫会损坏,您或许会经历过这<br>些走纸问题,在此种情况下,我们建议您更换一新的衬垫组,请遵守 些走纸问题. 在此种情况下, 我们建议您更换一新的衬垫组. 请遵守<br>以下程序去更换衬垫组. 关于如何订购衬垫组. 请寻问距离您最近的 以下程序去更换衬垫组. 关于如何订购衬垫组, 请寻问距离您最近的<br>经销商

## $\mathbf{r}$

- 轻轻地打开ADF前护盖 1.
- 2.

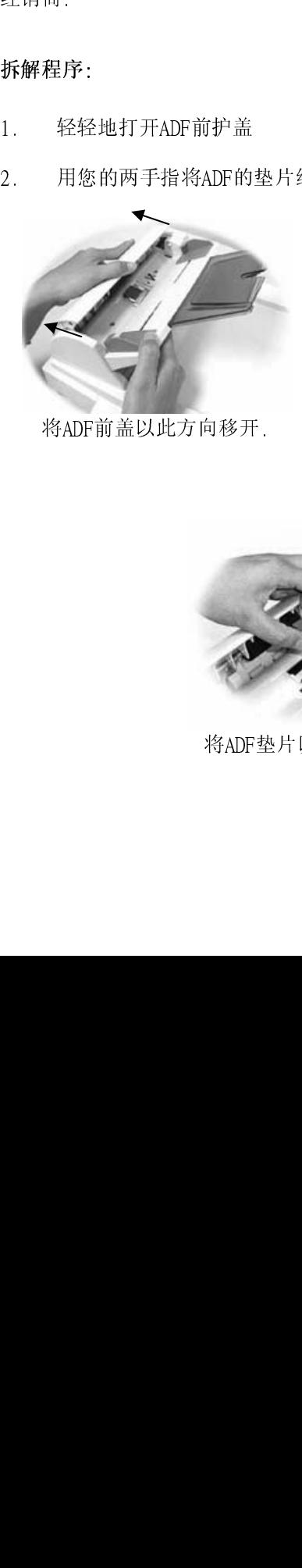

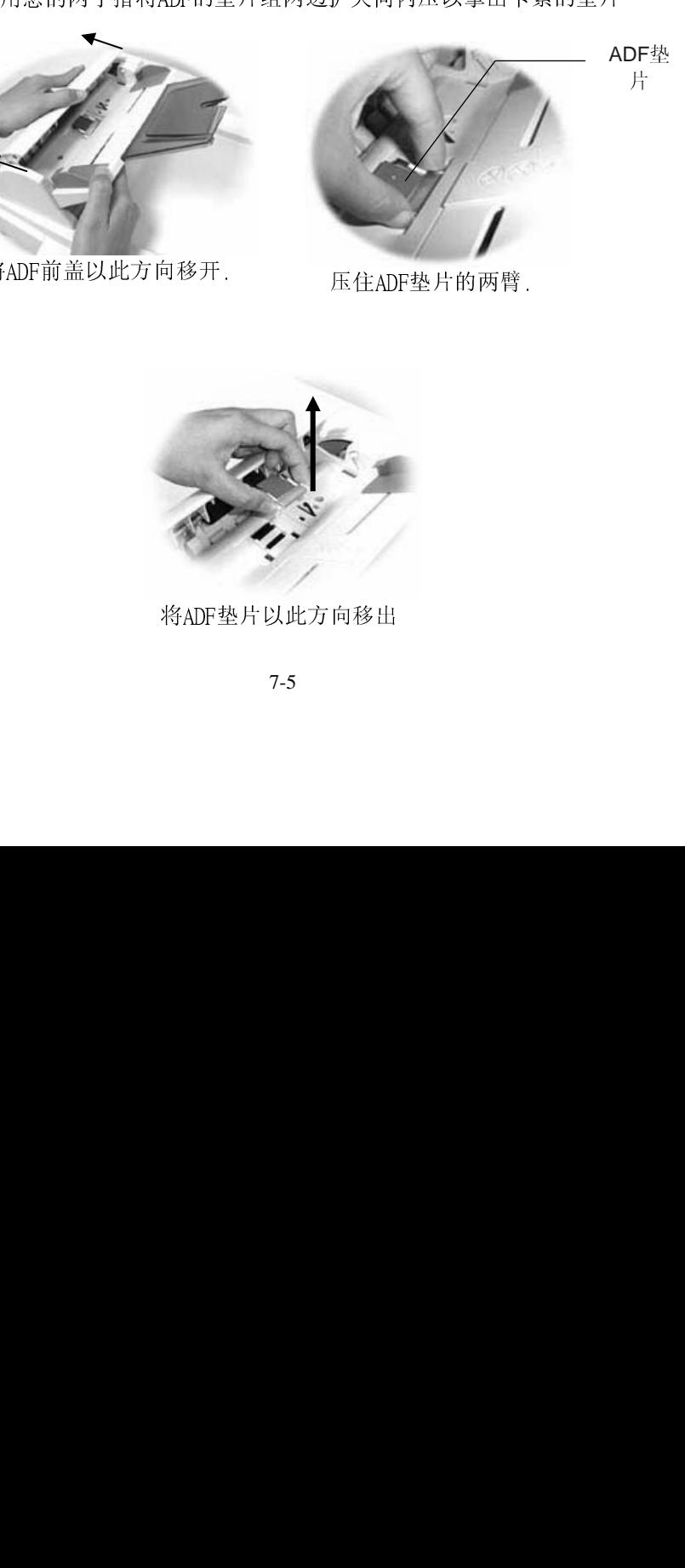

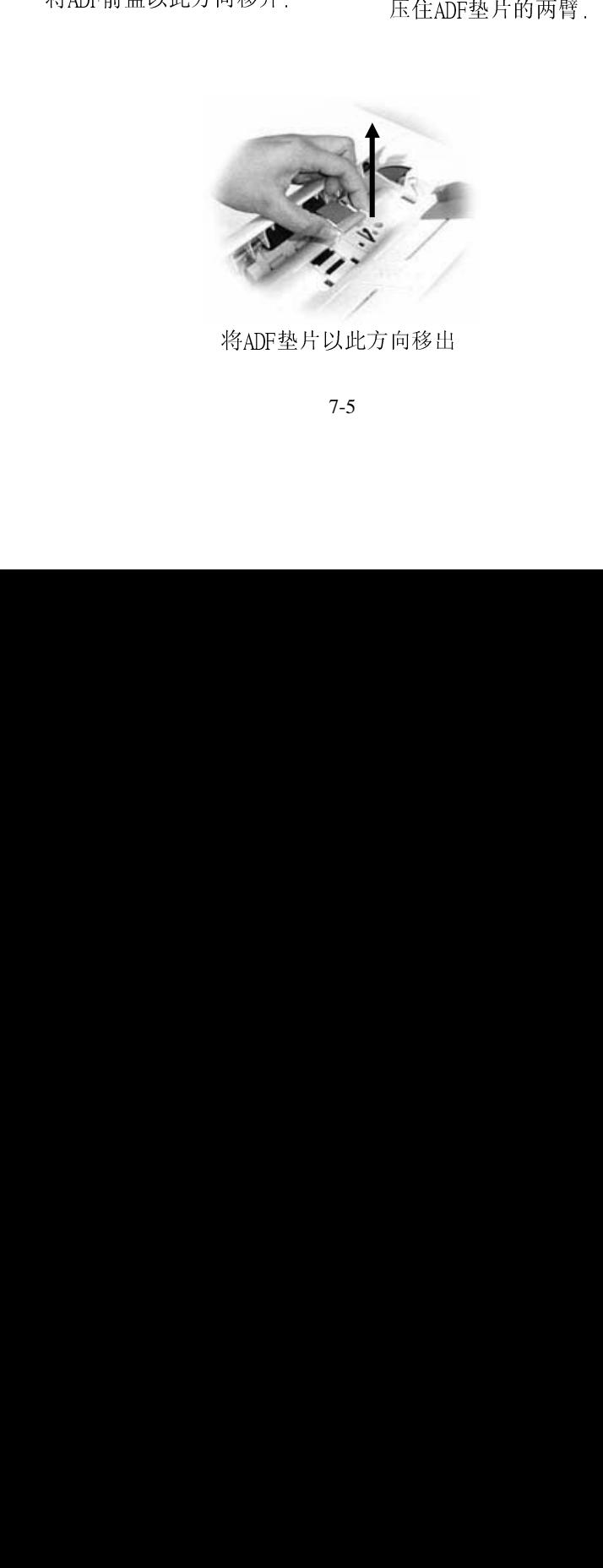

 $\frac{40\text{ AU}}{25}$ 

7-5

## **8.** 排除错误指南

如果您有任何操作上的问题,请参阅下列错误指南。

#### **8.1** 常见问题之答复

- 问: LED指示灯显示扫描仪的状况是正常的,但是扫描 仪未能接收计算机主机传达下来的指令。
- 答: 请检查讯号线是否有确实连接好,并再下达扫描指 令。如果扫描仪仍未有反应,请再重新设定扫描 仪(重新关机再开机),计算机主机也请重新设定 (重新关机再开机)。
- 问: 扫描时,纸张被夹住。
- 答: 1. 打开自动馈纸装置。
	- 2. 小心的拉出被夹住的纸张。
	- 3. 将自动馈纸装置装上。
- 问: 一次馈送多页纸张时,纸张被夹住。<br>答: 1 打开自动馈纸装置。
	- 答: 1. 打开自动馈纸装置。
		- 2. 清除被馈送的多页纸张。
		- 3. 将自动馈纸装置装上。
		- 4. 将纸张边缘及四角弄平,再将纸张松开,彻底 分离每一张纸后,再将文件放入导纸装置中。
		- 5. 检查馈纸轴的状况,如有需要,请依保养程序 清理滚轴。
- 问: 在扫描过程中纸张变成歪斜的。<br>答: 1 用支承架来固定纸张前进的
- 答: 1. 用支承架来固定纸张前进的位置。
	- 2. 检查馈纸轴的状况,如有需要请依保养程序清 理滚轴。
- 问: 将扫描仪开关打开,扫描仪会发出怪声并且不是 在就绪的状态(Ready)。
- 答: 有两种可能:
	- 1. 你也许忘了将扫描仪锁定装置移至"使用状 <sup>态</sup>",请检查看看。
	- 2. 扫描仪没有置于平稳的桌面上,这样会使扫 描仪无法正常运作。
- 问: 扫描影像时,所扫描讲来的影像一直都太暗。 答:
	- 1. 请调整Gamma值的设定,当您打印时请将您 的打印机之Gamma值设为2.2,当使用应用软件 时, 请将屏幕的Gamma值设为1.8。
	- 2. 当您使用TWAIN接口时,请调整亮度 (Brightness)设定来取得较亮的影像。
- 间: 扫描线条艺术(line art)之影像时, 所扫描的线条显 得比原始文件上之线条更粗。
- 答: 请调整亮度之设定,因亮度过低时,线条的边缘 会被视为黑色区域,而使得线条过粗。

### 8.2 如何解除卡纸情况

- 
- 2. 轻轻地打开ADF前护盖
- 
- 4. 关回ADF前护盖
- 5. 将电源打开, 您的 AV600U 现在可以使用了

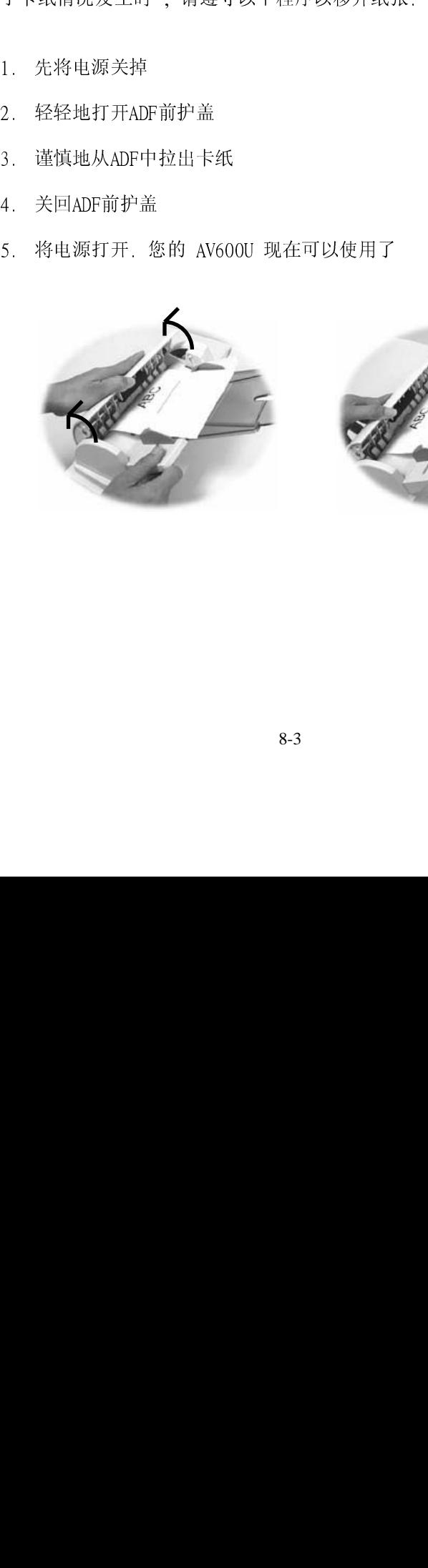

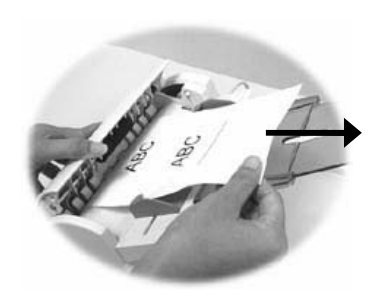

#### **8.3** 技术服务

虹光技术服务部提供周全的虹光扫描仪技术服务。当您与 本部连络之前,请您准备下列的资料:

- \* 扫描仪的序号和校正号码 (在扫描仪的底部)。
- \* 计算机硬设备 (例如,您的 CPU 种类,RAM多寡,硬盘可 用空间,显示卡,适配卡...)
- \* 您所使用之软件应用程序的名称及版本。
- \* 您所使用之扫描仪驱动程序的版本。

请用下列方式与我们连络:

#### **AVISION LABS INC.**

6815 Mowry Ave. Newark CA 94560, USA TEL: +1 (510) 739-2369 FAX: +1 (510) 739-6060 Web Site: http://www.avision.com E-mail: support@avision-labs.com

虹光精密工业股份有限公司

新竹科学园区研新一路二十号 TEL: +886 (3) 578-2388

TEL:  $+886$  (3) 578-2388<br>FAX:  $+886$  (3) 578-2388<br>FAX:  $+886$  (3) 577-7017<br> $\overline{M}$  h.: http://www.avision.com.<br>E-mail: service@avision.c FAX: +886 (3) 577-7017 网址: http://www.avision.com.tw

E-mail: service@avision.com.tw

## **9.** 产品规格

### 规格若有更动,不另行通知。

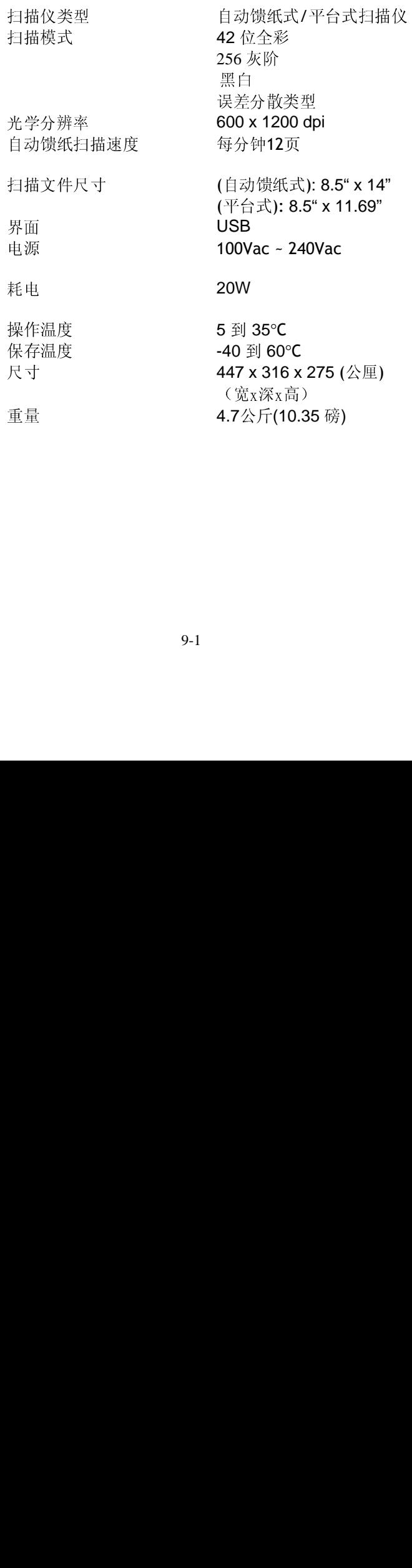